# The iPad FOR PHOTOGRAPHERS

THIRD EDITION

Master the Newest Tool in Your Camera Bag

## JEFF CARLSON

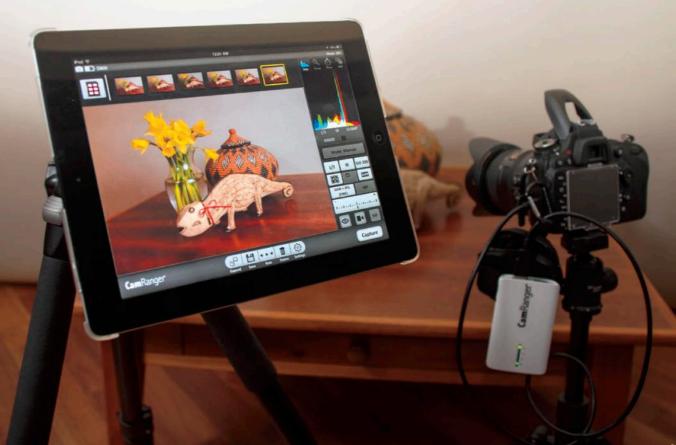

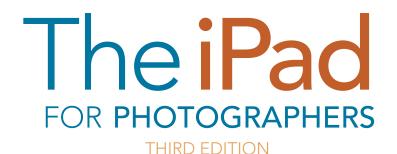

Master the Newest Tool in Your Camera Bag

JEFF CARLSON

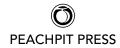

#### The iPad for Photographers: Master the Newest Tool in Your Camera Bag, Third Edition

Jeff Carlson

#### **Peachpit Press**

www.peachpit.com

To report errors, please send a note to errata@peachpit.com Peachpit Press is a division of Pearson Education

Copyright © 2014 by Jeff Carlson

Senior Editor: Susan Rimerman Production Editor: Tracey Croom Copyeditor/Proofreader: Scout Festa Indexer: Karin Arrigoni Composition: Jeff Carlson Cover Design: Mimi Heft Interior Design: Mimi Heft Cover Image: Jeff Carlson

#### Notice of Rights

All rights reserved. No part of this book may be reproduced or transmitted in any form by any means, electronic, mechanical, photocopying, recording, or otherwise, without the prior written permission of the publisher. For information on getting permission for reprints and excerpts, contact permissions@ peachpit.com.

#### Notice of Liability

The information in this book is distributed on an "As Is" basis, without warranty. While every precaution has been taken in the preparation of the book, neither the author nor Peachpit shall have any liability to any person or entity with respect to any loss or damage caused or alleged to be caused directly or indirectly by the instructions contained in this book or by the computer software and hardware products described in it.

#### Trademarks

iPad is a registered trademark of Apple Inc., registered in the U.S. and other countries. Many of the designations used by manufacturers and sellers to distinguish their products are claimed as trademarks. Where those designations appear in this book, and Peachpit was aware of a trademark claim, the designations appear as requested by the owner of the trademark. All other product names and services identified throughout this book are used in editorial fashion only and for the benefit of such companies with no intention of infringement of the trademark. No such use, or the use of any trade name, is intended to convey endorsement or other affiliation with this book.

ISBN 13: 978-0-133-88847-8 ISBN 10: 0-133-88847-9

9 8 7 6 5 4 3 2 1 Printed and bound in the United States of America For Steve. Thank you.

## Acknowledgments

It's fabulous to experience a whisper of an idea turn into a completed book, but without the encouragement and assistance of many people, that whisper could easily have dissipated into the ether. I owe a lot of gratitude, and no doubt coffees or martinis (or both) to the following good folks.

Susan Rimerman, Ted Waitt, Cliff Colby, Nancy Aldrich-Ruenzel, Nancy Davis, Scott Cowlin, Sara Jane Todd, and everyone else at Peachpit Press who encouraged this project and made it happen.

Mimi Heft designed the book and provided first-class templates in which I could work. Unlike many authors, I write directly into the book's layout using Adobe InDesign, so working in a template that's properly styled and professionally designed is a privilege.

My editing and production team, led by Susan Rimerman, made all the practicalities happen: Scout Festa made me wish I could write as fast and as sharp as she's able to copyedit my text; Karin Arrigoni managed the crush at the end of the project to produce a top-rate index; and Tracey Croom put her production talents to good use shepherding the laid-out files and keeping my work on the up-and-up.

Chris Morse and Chris Horne gave me access to pre-release versions of their app Photosmith in previous editions, and Brian Gerfort helped me better understand the underpinnings of how iOS works with images.

Glenn Fleishman helped maintain my link to the outside world as virtual officemate—and occasional in-person lunch or coffee companion—and patiently listened to my laments and successes.

Dana and David Bos granted permission for me to use photos I've shot of their daughter, Ainsley.

Jackie Baisa contributed advice and insight into professional workflows.

Peter Loh provided invaluable photo studio equipment.

Tor Bjorklund donated the wood used in many of the studio photos.

Mason Marsh helped with information about using Wi-Fi–equipped cameras.

Kim Carlson served as a fantastic photographer's assistant and propmaster, but most importantly kept me sane and supported this project from my first inkling of an idea.

And Ellie Carlson continues to serve as a great model and a good sport when I turn the camera on her. She'll thank me when she's older. Right?

## Contents

| Introduction                                                                                                    | xiii<br>xiv<br>xv                            |
|----------------------------------------------------------------------------------------------------|----------------------------------------------|
| CHAPTER 1 Capture Photos with the iPad<br>Shoot with the Camera App<br>Shoot with Advanced Apps<br>Set Focus and Exposure<br><i>Filters and Editing in Camera Apps</i><br>Time Your Shots<br>Shoot HDR Photos<br>Create a Panorama                                                                                                    | .5<br>.6<br>.7<br>.7                         |
| Raw vs. JPEG.                                                                                                    |                                              |
| CHAPTER 3 The iPad on Location Prepare for a Photo Shoot Find Photo Locations Use GPS to Mark Locations to Revisit Keep Reference Materials Ready Review Photos in the Field Import Using the iPad Camera Adapters Import from a memory card or camera The Secretly Versatile iPad USB Camera Adapter. What About Importing from CompactFlash (CF) Cards? Import from an iPhone. | 22<br>23<br>23<br>24<br>24<br>25<br>28<br>28 |
| Import Wirelessly from the Camera                                                                                                    |                                              |

| Shoot and import wirelessly using ShutterSnitch                                                                                                    | 31                                     |
|----------------------------------------------------------------------------------------------------|----------------------------------------|
| ShutterSnitch as Photographer's Assistant                                                                                                    | 32                                     |
| Import wirelessly from another iOS device                                                                                                    | 33                                     |
| Record Location Information                                                                                                    | 34                                     |
| Record Location Using Geotag Photos Pro                                                                                                    | 34                                     |
| Record Location Using GeoSnitch                                                                                                    | 35                                     |
| Record Reference Photos Using the iPad                                                                                                    | 36                                     |
| Back Up Your Photos                                                                                                    | 36                                     |
| iCloud Photo Stream                                                                                                    | 38                                     |
| Other Cloud Services                                                                                                    | 40                                     |
| Automatic photo uploads                                                                                                    |                                        |
| Manual photo uploads                                                                                                    |                                        |
| Portable Storage                                                                                                    |                                        |
| Dedicated media storage devices                                                                                                    |                                        |
| Seagate Wireless Plus                                                                                                    |                                        |
| Kingston MobileLite Wireless                                                                                                    | 43                                     |
| CHAPTER 4 The iPad in the Studio                                                                                                    | 45                                     |
|                                                                                                    |                                        |
| Control a Camera from the iPad                                                                                                    | 46                                     |
| Control a Camera from the iPad                                                                                                    |                                        |
|                                                                                                    | 46                                     |
| Tethered Shooting Using Capture Pilot HD                                                                                                    | 46<br>46                               |
| Tethered Shooting Using Capture Pilot HD         Wireless Remote Control Devices                                                                                                    | 46<br>46<br>47                         |
| Tethered Shooting Using Capture Pilot HD         Wireless Remote Control Devices         Compose and shoot         Use Live View         Use bracketing/HDR                                                                                                    | 46<br>46<br>47<br>49<br>50             |
| Tethered Shooting Using Capture Pilot HD         Wireless Remote Control Devices         Compose and shoot         Use Live View         Use bracketing/HDR         Shoot at specified intervals                                                                                                    |                                        |
| Tethered Shooting Using Capture Pilot HD         Wireless Remote Control Devices         Compose and shoot         Use Live View         Use bracketing/HDR         Shoot at specified intervals         Triggertrap                                                                                                    |                                        |
| Tethered Shooting Using Capture Pilot HD         Wireless Remote Control Devices         Compose and shoot         Use Live View         Use bracketing/HDR         Shoot at specified intervals         Triggertrap         Control a Wireless Camera                                                                                                    |                                        |
| Tethered Shooting Using Capture Pilot HD         Wireless Remote Control Devices         Compose and shoot         Use Live View         Use bracketing/HDR         Shoot at specified intervals         Triggertrap         Control a Wireless Camera         Control Another iOS Device                                                                                                    | 46<br>47<br>50<br>51<br>52<br>53<br>53 |
| Tethered Shooting Using Capture Pilot HD         Wireless Remote Control Devices         Compose and shoot         Use Live View         Use bracketing/HDR         Shoot at specified intervals         Triggertrap         Control a Wireless Camera                                                                                                    | 46<br>47<br>50<br>51<br>52<br>53<br>53 |
| Tethered Shooting Using Capture Pilot HD         Wireless Remote Control Devices         Compose and shoot.         Use Live View         Use bracketing/HDR.         Shoot at specified intervals         Triggertrap         Control a Wireless Camera         Control Another iOS Device         Make a Stop-Motion or Time-Lapse Video.         Create a Stop-Motion Video in iStopMotion.                       |                                        |
| Tethered Shooting Using Capture Pilot HD         Wireless Remote Control Devices         Compose and shoot.         Use Live View         Use bracketing/HDR.         Shoot at specified intervals         Triggertrap         Control a Wireless Camera         Control Another iOS Device         Make a Stop-Motion or Time-Lapse Video.                                                                          |                                        |
| Tethered Shooting Using Capture Pilot HD         Wireless Remote Control Devices         Compose and shoot.         Use Live View         Use bracketing/HDR.         Shoot at specified intervals         Triggertrap         Control a Wireless Camera         Control Another iOS Device         Make a Stop-Motion or Time-Lapse Video.         Create a Stop-Motion Video in iStopMotion.                       |                                        |
| Tethered Shooting Using Capture Pilot HD         Wireless Remote Control Devices         Compose and shoot.         Use Live View         Use bracketing/HDR.         Shoot at specified intervals         Triggertrap         Control a Wireless Camera         Control Another iOS Device         Make a Stop-Motion or Time-Lapse Video.         Create a Stop-Motion Video in iStopMotion                        |                                        |
| Tethered Shooting Using Capture Pilot HD         Wireless Remote Control Devices         Compose and shoot.         Use Live View         Use bracketing/HDR.         Shoot at specified intervals         Triggertrap         Control a Wireless Camera         Control Another iOS Device         Make a Stop-Motion or Time-Lapse Video.         Create a Stop-Motion Video in iStopMotion         Mount the iPad |                                        |

| CHAPTER 5 Rate and Tag Photos                | 61 |
|----------------------------------------------|----|
| Rate and Tag Using Photosmith                | 62 |
| Import Photos                                | 62 |
| Importing from ShutterSnitch into Photosmith | 63 |
| Rate Photos                                  | 64 |
| Rate multiple photos simultaneously          | 65 |
| Assign Keywords                              | 66 |
| Create or assign keywords                    | 66 |
| Build keyword hierarchies                    | 67 |
| Remove keywords                              |    |
| Edit Metadata                                | 68 |
| Create metadata presets                      |    |
| Filter Photos                                |    |
| Filter by metadata                           |    |
| Change the sort order and criteria           |    |
| Filter using Smart Groups                    |    |
| Group Photos into Collections                |    |
| Sync with Photoshop Lightroom                |    |
| Set up the Photosmith publish service        |    |
| Sync photos.                                 |    |
| Apply Develop settings                       |    |
| Apply a metadata preset                      |    |
| Sync keywords.                               |    |
| Sync photos from Lightroom to Photosmith     |    |
|                                              |    |
| Export to Other Destinations                 |    |
|                                              |    |
|                                              |    |
| PhotoCopy                                    |    |
|                                              |    |
| The Proxy JPEG Workflow                      |    |
| Rate and Tag Using PhotosInfoPro             |    |
| Import Photos                                |    |
| Rate a Photo                                 | 81 |

| Add Metadata to a Photo                                                                                                    | 82                                                                           |
|----------------------------------------------------------------------------------------------------|------------------------------------------------------------------------------|
| Add Metadata to Multiple Photos                                                                                                    | 83                                                                           |
| Export Metadata                                                                                                    | 84                                                                           |
| Rate and Tag Using Editing Apps                                                                                                    | 85                                                                           |
| Rate Photos                                                                                                    |                                                                              |
| Add IPTC Information                                                                                                    | 86                                                                           |
| Create and use IPTC sets                                                                                                    | 86                                                                           |
| Export IPTC Information                                                                                                    | 87                                                                           |
| Sync and Flag Photos in Adobe Lightroom mobile                                                                                                    | 88                                                                           |
| Create and Sync Collections                                                                                                    | 88                                                                           |
| Add photos to a collection                                                                                                    | 90                                                                           |
| Remove photos from a collection                                                                                                    | 91                                                                           |
| Remove a Collection from Lightroom mobile                                                                                                    | 91                                                                           |
| Flag Photos as Picks or Rejects                                                                                                    | 92                                                                           |
| Review and Rate in PhotoScope                                                                                                    | 93                                                                           |
| CHAPTER 6 Edit Photos on the iPad                                                                                                    | 95                                                                           |
| Make Photo Adjustments                                                                                                    | 04                                                                           |
|                                                                                                    | 70                                                                           |
| -                                                                                                    |                                                                              |
| Edit Photos in the Photos App                                                                                                    | 97                                                                           |
| Edit Photos in the Photos App                                                                                                    | 97<br>98                                                                     |
| Edit Photos in the Photos App                                                                                                    | 97<br>98<br>99                                                               |
| Edit Photos in the Photos AppAn Important Note About Color Management.Edit Photos in SnapseedRecompose                                                                                                    | 97<br>98<br>99<br>99                                                         |
| Edit Photos in the Photos App                                                                                                    | 97<br>98<br>99<br>99<br>99                                                   |
| Edit Photos in the Photos App         An Important Note About Color Management.         Edit Photos in Snapseed         Recompose         Adjust Tone and Color.                                                                                                    | 97<br>98<br>99<br>99<br>99<br>100                                            |
| Edit Photos in the Photos App         An Important Note About Color Management.         Edit Photos in Snapseed         Recompose         Adjust Tone and Color         Adjust Specific Areas                                                                                                    | 97<br>98<br>99<br>99<br>99<br>100<br>101<br>103                              |
| Edit Photos in the Photos App         An Important Note About Color Management.         Edit Photos in Snapseed         Recompose         Adjust Tone and Color         Adjust Specific Areas         Apply Creative Presets                                                                                                    | 97<br>98<br>99<br>99<br>99<br>100<br>101<br>103<br>104                       |
| Edit Photos in the Photos App         An Important Note About Color Management.         Edit Photos in Snapseed.         Recompose         Adjust Tone and Color.         Adjust Specific Areas         Apply Creative Presets.         Edit Photos in Photogene.                                                                                                    | 97<br>98<br>99<br>99<br>100<br>101<br>103<br>104<br>104                      |
| Edit Photos in the Photos App         An Important Note About Color Management.         Edit Photos in Snapseed         Recompose         Adjust Tone and Color.         Adjust Specific Areas         Apply Creative Presets.         Edit Photos in Photogene.                                                                                                    | 97<br>98<br>99<br>99<br>100<br>101<br>103<br>104<br>104<br>105               |
| Edit Photos in the Photos App         An Important Note About Color Management.         Edit Photos in Snapseed.         Recompose         Adjust Tone and Color.         Adjust Specific Areas.         Apply Creative Presets.         Edit Photos in Photogene.         Recompose         Adjust Tone and Color.                                                                                                    | 97<br>98<br>99<br>99<br>100<br>101<br>103<br>104<br>105<br>105               |
| Edit Photos in the Photos App         An Important Note About Color Management.         Edit Photos in Snapseed         Recompose         Adjust Tone and Color.         Adjust Specific Areas         Apply Creative Presets.         Edit Photos in Photogene.         Adjust Tone and Color.         Adjust brightness and contrast.                                                                                                    | 97<br>98<br>99<br>99<br>100<br>103<br>104<br>105<br>105<br>108               |
| Edit Photos in the Photos App         An Important Note About Color Management.         Edit Photos in Snapseed.         Recompose         Adjust Tone and Color.         Adjust Specific Areas.         Apply Creative Presets.         Edit Photos in Photogene.         Recompose         Adjust Tone and Color.         Adjust Specific Areas.         Apply Creative Presets.         Edit Photos in Photogene.         Recompose         Adjust Tone and Color.         Adjust Tone and Color.         Adjust torightness and contrast.         Adjust color cast.                | 97<br>98<br>99<br>99<br>100<br>103<br>103<br>105<br>108<br>108<br>108        |
| Edit Photos in the Photos App         An Important Note About Color Management.         Edit Photos in Snapseed.         Recompose         Adjust Tone and Color.         Adjust Specific Areas.         Apply Creative Presets.         Edit Photos in Photogene.         Adjust Tone and Color.         Apply Creative Presets.         Adjust Tone and Color.         Adjust Tone and Color.         Adjust Tone and Color.         Adjust Tone and Color.         Adjust Tone and Color.         Adjust Tone and Color.         Adjust tore and Color.         Adjust white balance | 97<br>98<br>99<br>99<br>100<br>103<br>104<br>105<br>108<br>108<br>108<br>108 |

| Edit Photos in iPhoto                    | 111 |
|------------------------------------------|-----|
| Recompose                                | 112 |
| Straighten the image                     | 112 |
| Crop the frame                           | 113 |
| Adjust Exposure and Color                | 114 |
| Brightness and contrast                  | 114 |
| Color                                    | 115 |
| Adjust Specific Areas                    |     |
| Apply Creative Effects                   | 117 |
| Edit Photos in Adobe Lightroom mobile    | 119 |
| Recompose                                | 119 |
| How Lightroom mobile Syncing Works       | 120 |
| Adjust Tone and Color                    | 121 |
| White Balance, Temperature, and Tint     | 121 |
| Exposure                                 | 122 |
| Contrast and Clarity                     | 123 |
| Saturation and Vibrance                  | 124 |
| The Helpful Histogram                    | 124 |
| Apply Presets                            | 125 |
| Apply Previous Edits                     | 125 |
| Reset Adjustments                        | 126 |
| Lightroom mobile's Offline Editing Mode  | 126 |
| Edit Raw Files Directly                  | 127 |
| Retouch Photos                           | 128 |
| Photogene                                | 128 |
| Handy Photo                              | 129 |
| CHAPTER 7 Edit Video on the iPad         | 133 |
| Work with Projects in iMovie for iOS     | 134 |
| Open an Existing Project                 |     |
| Apply a Fade In or Fade Out to the Movie |     |
| Add Video to a Project                   |     |
| Add Clips from the Media Library         |     |
| Capture Video Directly                   |     |
|                                          |     |

| Import from an iPhone or iPod touch      | 137 |
|------------------------------------------|-----|
| Edit Video                               | 138 |
| Play and Skim Video                      | 138 |
| Edit Clips                               | 139 |
| Move a clip on the timeline              | 139 |
| Trim a clip                              | 139 |
| Split a clip                             | 140 |
| Delete a clip                            | 140 |
| Use the Precision Editor                 | 141 |
| Edit Transitions                         | 142 |
| Add a Title                              | 142 |
| Add a title to just a portion of a clip  | 143 |
| Specify a Location                       | 144 |
| Add and Edit Photos                      | 145 |
| Edit the Ken Burns Effect                | 146 |
| Disable the Ken Burns effect             | 147 |
| Edit Audio                               | 148 |
| Change a Clip's Volume Level             | 148 |
| Add Background Music                     | 149 |
| Add automatic theme music                | 149 |
| Add a background music clip              | 149 |
| Add a Sound Effect                       | 151 |
| Move audio clips between                 |     |
| foreground and background                |     |
| Add a Voiceover                          | 152 |
| Share Projects                           | 153 |
| Share to the Camera Roll                 | 154 |
| Send the Project to a Device via AirDrop | 154 |
| Send the Project to a Device via iTunes  | 154 |
| Export a project to iTunes               | 154 |
| Import the project into iMovie           |     |
| on another iOS device                    | 155 |

| CHAPTER 8 Build an iPad Portfolio                  | 157    |
|----------------------------------------------------|--------|
| 5 Steps to Create a Great Portfolio                | 158    |
| iPad or iPad mini for Portfolios?                  | 159    |
| Prepare Images for the Portfolio                   | 160    |
| Adobe Photoshop Lightroom                          | 161    |
| Apple Aperture                                     | 162    |
| Adobe Photoshop                                    | 163    |
| Create an action                                   | 163    |
| Batch-process files                                | 164    |
| Adobe Photoshop Elements                           | 165    |
| Apple iPhoto                                       | 166    |
| Create Your Portfolio                              | 167    |
| Using the Built-in Photos App                      | 167    |
| Create and Populate Galleries                      | 168    |
| Add Photos to a Gallery                            |        |
| Load from iPad media                               | 169    |
| Load from iTunes                                   | 170    |
| Load from Dropbox or Box                           | 171    |
| Edit a Gallery                                     | 172    |
| Reorder images                                     | 172    |
| Choose a gallery thumbnail                         | 173    |
| Customize the Opening Screen                       | 174    |
| Present Your Portfolio                             | 175    |
| Rate and Make Notes on Photos in Portfolio for iPa | ad 175 |
| Present on the iPad                                | 176    |
| Present on an External Display                     | 176    |
| Wired                                              | 176    |
| Wireless                                           | 179    |
| CHAPTER 9 Share Photos                             | 181    |
| Upload Images to Photo-Sharing Services            | 182    |
| Upload from Editing Apps                           |        |
| Upload from Snapseed                               |        |
| •                                                  |        |

| Upload from Photogene                   | 183   |
|-----------------------------------------|-------|
| Share to the Web from Lightroom mobile  | 184   |
| To Watermark or Not?                    |       |
| iCloud Photo Stream                     | 186   |
| Upload Photos Using Services' Apps      | 187   |
| Flickr                                  | 187   |
| Camera Awesome                          | 188   |
| 500px and PhotoStackr for 500px         | 188   |
| Email Photos                            | . 189 |
| Share a Single Photo                    | 189   |
| Share Multiple Photos                   | 191   |
| Share Photos Using Adobe Revel          | . 192 |
| Import Photos to a Revel Library        | 192   |
| Rate and Edit Photos                    | 193   |
| Collaborate with Others                 | 194   |
| Print Photos from the iPad              | 195   |
| Print from Nearly Any App               | 196   |
| Order Prints                            |       |
| APPENDIX App Reference                  | 199   |
| Chapter 1: Capture Photos with the iPad | 200   |
| Chapter 3: The iPad on Location         | 200   |
| Chapter 4: The iPad in the Studio       | 203   |
| Chapter 5: Rate and Tag Photos          |       |
| Chapter 6: Edit Photos on the iPad      | 205   |
| Chapter 7: Edit Video on the iPad       | 206   |
| Chapter 8: Build an iPad Portfolio      | 206   |
| Chapter 9: Share Photos                 | 206   |
| INDEX                                   | 209   |

## Introduction

Photographers carry gear. It doesn't matter whether you're a pro with multiple camera bodies and lenses or a casual shooter with an ever-present point-and-shoot camera—there's always stuff to pack along. And if you're traveling or away from your office or studio, part of that gear typically includes a laptop for reviewing and backing up the photos you take. Too often I've heard friends who are about to go on vacation moan that they need to bring a bulky computer just to handle their digital photos.

The iPad is changing all that.

It's a fantastic device to take into the field. The iPad Air measures less than a quarter of an inch thick and weighs about 1 pound. The iPad mini is the same thickness and only three-quarters of a pound. (The iPad 2 and third- and fourth-generation iPads aren't much thicker or heavier.) With the addition of an inexpensive iPad camera adapter, you can import photos directly from a camera or memory card and view them on the iPad's highresolution Retina color screen, revealing details that the relatively puny LCD on the back of your camera may obscure. More important, a rich array of photography apps and related products is adding to the list of things the iPad can do with those photos: rate and add keywords, perform color adjustments, retouch blemishes, and share the results online.

Oh, and don't forget everything else the iPad makes possible: browsing the Web, accessing your email, reading ebooks, playing movies and music, and, as they say, so much more.

## Can You Really Leave the Laptop Behind?

Although the iPad can do a lot that you would have needed a laptop to do just a few years ago, there are still some important limitations that you should keep in mind when you decide whether a laptop stays at home.

If you're generating a significant amount of image data, storage becomes a problem. As this book goes to press, the current highest-capacity iPad holds 128 GB. You can free up some memory by removing apps, music, videos, and the like, but if you're filling multiple 16 GB or 32 GB cards with photos, the iPad won't work as a repository of your shots. (But I detail several workarounds and workflows in Chapter 2.)

One solution is to buy a lot of memory cards and use them as you would film canisters. The originals stay on the cards, while the keepers remain on the iPad; you delete the ones you don't want as you cull through them. Fortunately, memory cards are inexpensive now. *Un*fortunately, they're small and easy to lose. Make sure you know where they are, label them accurately, and keep them protected. Most important, make sure you have some system of backing up your images; options include uploading them to online photo storage services or transferring them wirelessly to a Wi-Fi–enabled hard disk like the Seagate Wireless Plus.

If you capture raw-formatted images, you won't benefit from the same level of editing that a dedicated application on a desktop computer can offer. With a few exceptions, all image editing occurs on JPEG versions of the raw files, and exports as JPEG files (see Chapter 6 for more details).

So, to answer my question, in many circumstances yes, you can leave the laptop behind. If you're going to trek across Africa for four weeks, that's not ideal (but it is possible), but for most day trips or short vacations, the iPad makes a great companion.

#### Which iPad Should You Use?

If you don't already own an iPad, or you're looking to upgrade from an older model, here are some guidelines for choosing one that will be a worthwhile addition to your camera bag.

For the reasons mentioned, I recommend getting the highest-capacity iPad that's available (and that you can afford). That gives you plenty of room to store photos and apps; some image editors make a copy of a photo to work with, so you could easily fill a couple of gigabytes just editing. Plus, it's an iPad, not just an extra hard disk, so you'll want to store music, movies, books, and all sorts of other media. If you're on a budget, get at least a 32 GB capacity model—the 16 GB configureation, in my view, is now barely enough storage for general use, much less as a photo companion. Size and weight are also extremely important factors. Until last year, you bought whatever iPad was available, because they were all mostly the same. But then Apple introduced the svelte and light iPad mini, which is really a great traveling size. The tradeoff is that the iPad mini's screen measures 7.9 inches (versus 9.7 inches for the regular iPad). The entry-level iPad mini doesn't have a high-resolution Retina display, so I'd say skip that and go for the Retina version. The size is definitely compelling, and it's fine for reviewing and editing images.

You also need to determine whether you want to buy a model that connects to the Internet via Wi-Fi only or that also connects via cellular networking. For photographic uses, cellular isn't as important, because you may burn up your data allotment quickly if you transfer images to sharing sites or to online backup sources like Dropbox. (And it's turning out that even when a cellular provider offers "unlimited" data plans, they're not really unlimited.) Depending on where you're shooting, though, cellular can be helpful for looking up locations, checking weather reports, and other on-the-spot uses. (Then again, you may already have an iPhone or other smartphone that can handle those tasks.) I find the cellular capability useful in general iPad use, but not necessarily for photo-related uses.

In terms of which iPad model to get if you don't own one yet, I'd argue for the latest model. As I write this, Apple sells the iPad Air and iPad mini with Retina displays, the iPad mini with a standard display, and the fourthgeneration Retina iPad as the low-cost point of entry for the larger size.

The iPad 2, which was discontinued shortly before this book went to press, is a fine model for photographers (it's what I used to write the first edition of this book), but your investment will last longer if you buy a newer model. The original iPad will also work in some cases, but just barely—its older processor and small amount of working memory prevent it from running iOS 6, and many developers (at Apple's insistence) are starting to phase out support for older versions of the operating system.

## What's New in the Third Edition

As more photographers and developers have adopted the iPad, more and better uses for it as a photo companion continue to appear. This third edition of the book includes a host of new or changed material. Here are some highlights.

First of all, the biggest change to the iPad, apart from new hardware in the last year, has been the shift to iOS 7. All of the screenshots have been updated for apps that adopted the new iOS appearance, and I've edited the sequences dealing with Apple's Photos app, which changed in a few ways from the previous version.

When I talk to people at conferences and online, most of their questions are centered around workflow. The way the iPad handles raw files, in particular, creates interesting situations for processing photos in the field. So, I've broken the extensive workflow explanations and diagrams into their own chapter (Chapter 2).

The options for transferring photos wirelessly from the camera to the iPad continue to increase as camera manufacturers are finally starting to build wireless hardware into their products. Chapters 3 and 4 still focus on the Eyefi wireless SD cards and the CamRanger remote device, but now also include an example of controlling Wi-Fi cameras (in this case, a Fuji X-T1).

Chapter 5 still focuses on Photosmith and PhotosInfoPro for adding important metadata to photos, but I added an intriguing new app called PhotoScope, which lets you access Aperture and iPhoto libraries live when your iPad is on the same network.

The biggest addition to the book is Adobe Lightroom mobile, which I detail in Chapters 5 and 6. This app, which is free for people who subscribe to one of Adobe's Creative Cloud subscription plans, really is Lightroom on the iPad—albeit in a stripped-down, version 1.0 form. You won't find metadata tagging or rating (yet), but it does include all the Develop adjustments found in Lightroom's Basic panel. The best part is that photo collections you mark in Lightroom are synchronized automatically with Lightroom mobile: Edit a photo on the iPad and the changes are brought back to Lightroom within a a minute or so.

(The timing of Lightroom mobile inspired me to write a stand-alone ebook for Peachpit Press called Adobe Lightroom mobile: Your Lightroom On the Go. It's available from Peachpit directly; you can find it and my other books at http://jeffcarlson.com/my-books/.)

There are lots of little changes here and there that aren't worth calling out specifically, so in short I'll say: I'm proud that this is a meaty update to the first edition.

## Notes About This Book

As you read, you'll run into examples where I've adopted general terms or phrases to avoid getting distracted by details. For example, I frequently refer to the "computer" or the "desktop" as shorthand for any traditional computer that isn't the iPad. Although the iPad is most certainly a computer, I'm making the distinction between it and other computing devices, such as laptops, towers, all-in-one machines, and other hardware that runs OS X or Windows. When those details are important to a task, I note specific applications or computers.

The same general rule applies to iPad models. The iPad mini, despite its size, is still a fully functional iPad, so when I refer to "iPad" in general it applies to the iPad mini as well as to the larger, flagship model.

I also assume you're familiar with the way an iPad works—using gestures such as taps and swipes, syncing with a computer, connecting to the Internet, charging the battery, and otherwise taking care of your tablet. If you're brand new to the iPad, allow me a shameless plug as I encourage you to buy my *iPad Pocket Guide* (also from Peachpit Press).

Don't be surprised when you frequently run across the phrase "As I write this." Both the iPad and the software useful to photographers are advancing rapidly, which makes this an exciting topic to cover.

I mention many apps throughout the book, so instead of cluttering up the text with Web addresses, you'll find links in the App Reference appendix at the end of the book.

To stay abreast of the changing field, be sure to visit the companion site for this book, www.ipadforphotographers.com, where I post updates and information related to the newest tool in your camera bag. I've also set up an iPad for Photographers community on Google+ for readers and others to share photos and conversation: https://plus.google.com/ communities/111822708330207901957.

Lastly, please sign up for my low-volume newsletter, where I keep readers abreast of new projects and giveaways: http://eepurl.com/KYLFv.

Have fun shooting, and please feel free to contact me at the sites above with feedback!

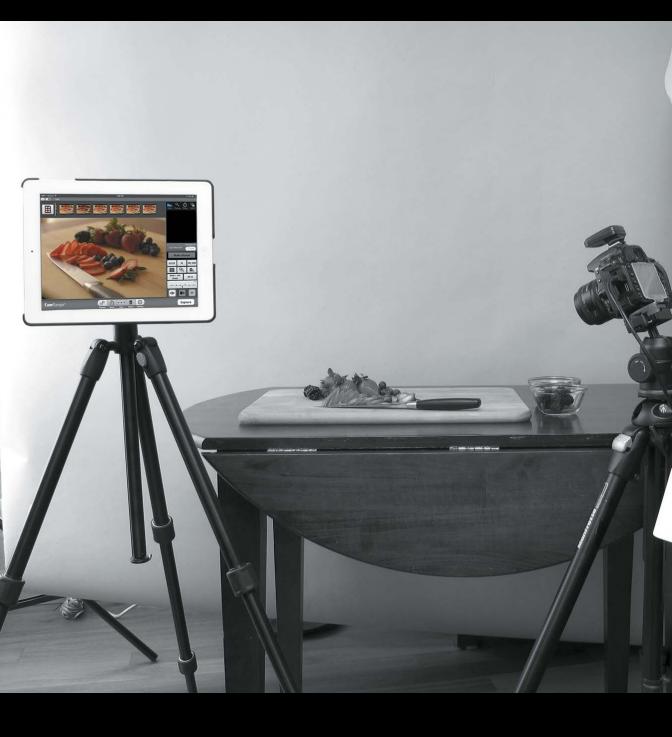

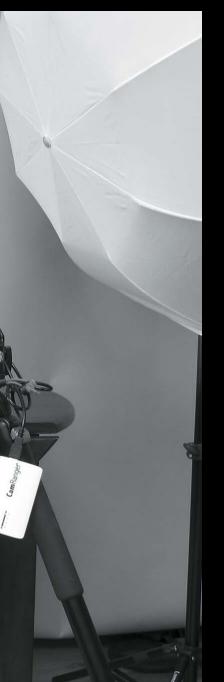

## CHAPTER 4

## The iPad in the Studio

An iPad is a great photographer's companion in the field, but it doesn't have to sit dormant when you're back at home or in a studio. The techniques covered in Chapter 3, such as importing photos using the iPad camera adapters or wireless devices, still apply when you're no longer on location. Other possibilities open up when you're not trying to minimize your equipment footprint.

The iPad can work alongside your camera, triggering the camera shutter, providing clients or visitors a window to a photo shoot (without them peeking directly over your shoulder), or even controlling a remote iPhone or iPod touch to capture photos or create stop-motion or time-lapse movies. And with a new crop of wireless accessories, you don't even need a computer (and its cables) in the room with you.

## Control a Camera from the iPad

Often when you're working in a studio, the camera is tethered to a computer. This arrangement allows you to import photos directly into software such as Lightroom or Aperture, review shots as they come from the camera, and skip the separate import step entirely. So where does the iPad fit in this situation?

If you're shooting products, food, or other compositions that require the camera to remain locked down, you can trigger the shutter, change exposure settings, and more from the iPad without touching the camera. With wireless devices like the CamRanger and iUSBportCamera, or cameras with built-in Wi-Fi and an iOS app to control them, you won't trip on a tether cable as you move around.

An iPad also works well when clients or others want to see your output as the photo shoot progresses. If it's inconvenient to have them hovering over your shoulder, you can hand over the iPad and encourage them to relax on a couch situated a comfortable distance away from the camera.

### Wireless Remote Control Devices

As I write this in April 2014, two devices on the market can control a DSLR from the iPad. The CamRanger (\$299) and the iUSBportCamera (\$199) attach to your Canon or Nikon DSLR's USB port. Both create their own wireless network, to which you connect using the iPad. You then control the camera using an app. By way of example, I focus on using the Cam-Ranger in this chapter.

#### Tethered Shooting Using Capture Pilot HD

If you prefer to shoot tethered to a computer in the studio but want to incorporate the iPad, look to Capture Pilot HD, which works with Phase One's \$299 Capture One software for Mac or Windows. Capture Pilot HD is free to use with Capture One, allowing you (or a client) to view, rate, and tag images as they're captured. A \$14.99 in-app purchase unlocks the ability to control the camera and shoot from the iPad.

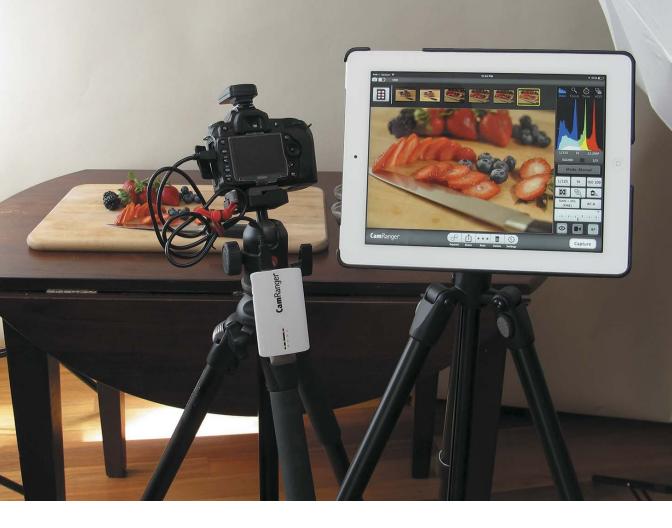

#### Compose and shoot

In many respects, your digital camera is already a computer, so why not use another computer to control the camera's settings and fire the shutter? In the device's app, use the following controls (4.1, on the next page).

Some items can't be adjusted, depending on the camera model. For example, some cameras don't let you change the exposure mode in software, because that setting is a physical knob on the camera. Also, as you would expect, the mode determines which settings are active—in Shutter Priority mode ("S" on Nikon models, "Tv" on Canon cameras), the aperture can't be set, because that's a value the camera calculates based on the desired shutter speed and ISO.

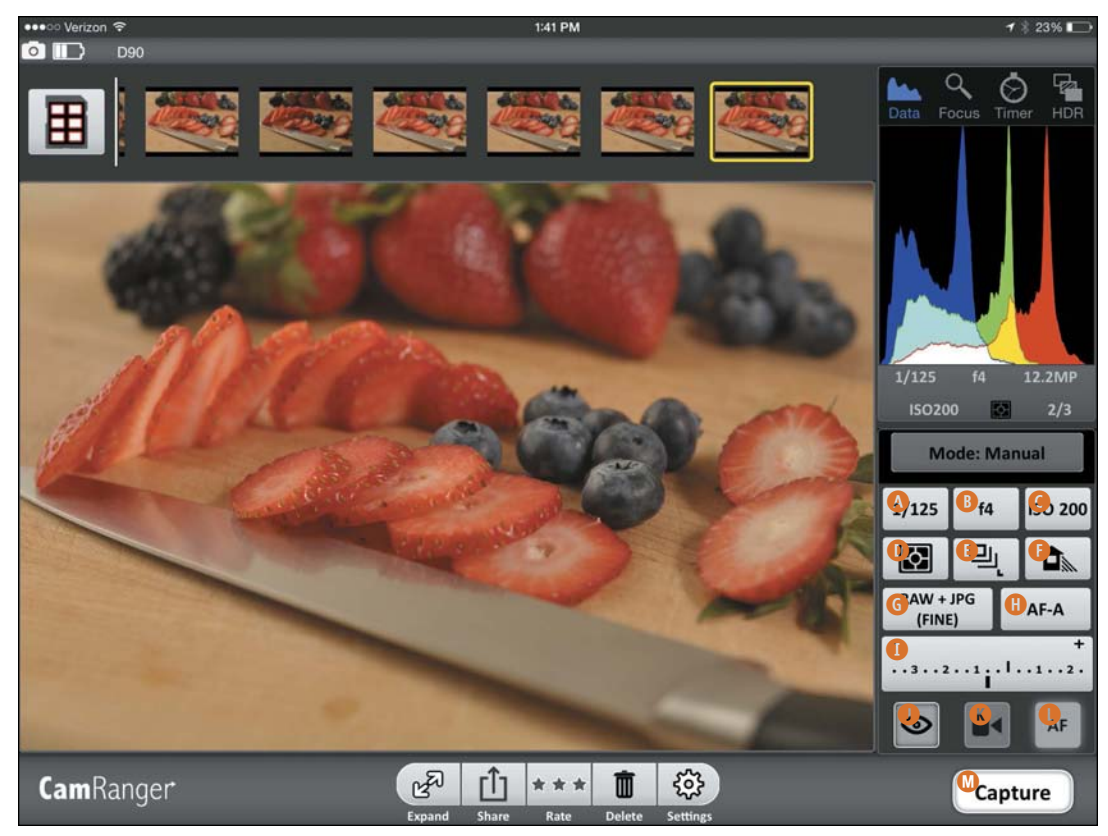

4.1 The CamRanger interface

- **A.** Shutter Speed. Tap the Shutter Speed button to specify how long the shutter remains open.
- **B.** Aperture. Tap the current Aperture setting to choose an f-stop from the list of possible values. The popover that appears shows only the settings that are available to the current lens.
- C. ISO Speed. Tap this button to choose the level of light sensitivity.
- **D.** Metering Mode. Tap to select how the camera calculates exposure.
- **E.** Drive Mode. Tap to set how many shots are taken during a capture, including time delay and remote trigger options.
- F. White Balance. Tap to select one of the color temperature presets.
- **G.** Image Quality. Switch between available quality and format options.

- H. Auto Focus Mode. Set how the camera determines where to focus.
- I. Exposure Compensation. Choose from the range of positive and negative exposure adjustments.
- J. Live View. See what the camera is seeing.
- K. Movie Mode. Control video recording.
- L. Movie Auto Focus. Tap to toggle between auto and manual focus in Movie mode.
- M. Capture. Tap this button when you're ready to capture a shot.
- TIP The options that are enabled depend on whether the camera is in PC or Cam USB mode. Tap the Settings button, tap Connection/Network, and change the Connection Mode to PC; that lets you change settings like Mode despite what the camera's physical knobs are set to.

#### **Use Live View**

On supported cameras, tap the Live View button to get a live feed of what the camera's image sensor is seeing.

The CamRanger software can take advantage of the camera's auto-focus features: Tap the image preview to set the Auto Focus point, or tap the Focus button at the top of the screen for more specific focus control (Focus Nearer, Focus Farther, and Focus Stacking) (4.2).

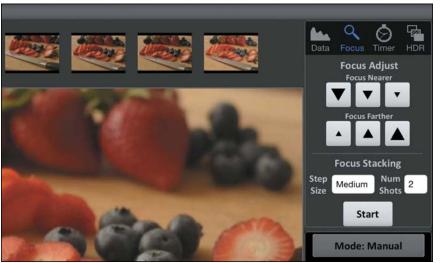

**4.2** Focus controls in CamRanger

- TIP Since the image needs to travel across the wireless network from the camera to the iPad, expect a little lag when using Live View. It's not terrible, but it's not as smooth as looking through the camera's viewfinder. If the camera is locked down, that isn't a problem. Shooting handheld action proves to be more difficult.
- ► **TIP** The CamRanger doesn't automatically save photos on the iPad. Select a shot you've taken, and tap the Save button to copy it to the Camera Roll.

#### Use bracketing/HDR

The remote camera devices tap into your camera's ability to shoot a succession of three photos with different exposures (the current one, overexposed, and underexposed), a feature known as "bracketing." HDR (high dynamic range) images, for example, are created with three or more images at varying exposures. (However, the app doesn't merge the shots into a single HDR image; "HDR" is just shorthand for bracketing.)

- 1. Put the camera into its manual shooting mode.
- 2. In CamRanger, tap the HDR button to reveal the feature's options (4.3).
- **3.** Set which variable is locked using the Property control: Aperture, Shutter Speed, or ISO Speed. If Aperture is selected, for instance, the camera will adjust the shutter speed and ISO to achieve the exposure change, leaving your chosen aperture constant.
- **4.** Tap the Start Value button and choose a setting that establishes a decent exposure for the image, as if you were shooting just one shot.

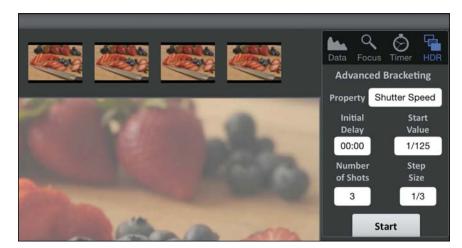

**4.3** Bracketing/HDR options

- **5.** Choose how many exposures will fire using the Number of Shots button.
- 6. Drag the first slider to specify the variance in f-stops between each shot. For example, a setting of 1 would give you an image at the current exposure, one at +1, and one at -1. The higher the value, the broader the difference in exposure will be in the set of shots.
- 7. Tap the Start button to fire the shots.

#### Shoot at specified intervals

An intervalometer captures a series of shots at a specified interval. This automation lets you create a series of time-lapse shots.

- 1. Tap the Timer button (4.4).
- **2.** To pause before the first capture, set a time using the Initial Delay control.
- **3.** Tap the Number of Shots button, and enter a number in the text field to dictate how many captures are made during the session.
- **4.** Tap the Shot Delay button, and choose the duration between shots in hours, minutes, and seconds (up to 59:59).
- 5. Tap the Start button to start the intervalometer.
- TIP The CamRanger stores the intervalometer settings on the device, so once you've started it, the iPad doesn't need to be on or even connected.

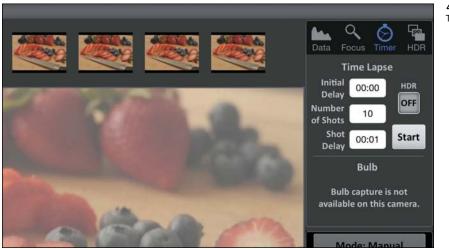

## Triggertrap

If \$200-\$300 is too costly but you still want to control your DSLR from the iPad, the \$30 Triggertrap is a great option. It doesn't give you a live view from the camera—in fact, you don't see any photos at all—but it does offer many methods of triggering the shutter. The Triggertrap app is free; the \$30 is to purchase a dongle that's compatible with your camera.

Yes, you can remotely capture a shot of a specific duration, but that's just the start. Triggertrap uses the iPad (or iPhone) sensors to do things like fire the shutter when a loud noise (such as a clap, whistle, or tap) occurs (4.5), fire when you are driving and want a shot captured out the window every 20 kilometers, and fire when a person enters the picture (for cameras that do not offer built-in facial recognition).

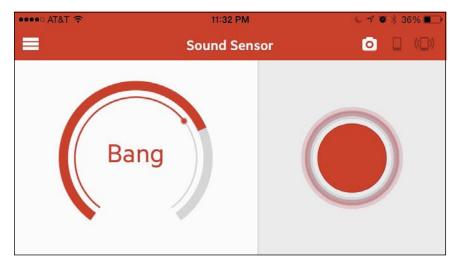

Triggertrap is also ideal if you want extreme control over time-lapse and long-exposure photography. The Wi-Fi Master mode works with another iOS device to control Triggertrap remotely (for example, when you want to capture starfields but would prefer to sit inside a cabin where it's warm).

TIP For some creative shooting, check out the Triggertrap Flash Adapter, an add-on that lets you shoot high-speed photos (water droplets, glass breaking) using the strobes you likely already own.

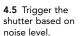

## Control a Wireless Camera

I believe that it won't be long before most cameras will incorporate some sort of wireless control. I'm happy to report that manufacturers have started building Wi-Fi connectivity into their cameras (4.6). The apps vary in their capabilities, but mostly they offer the same shooting features described earlier in this chapter. They also take advantage of the iPad's sensors, such as pulling location data and applying it to photos on the camera's memory card.

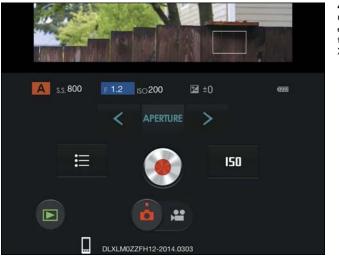

**4.6** The FujiFilm Camera Remote app establishes a live link to the camera (a Fuji XT-1, in this case).

## Control Another iOS Device

I've focused on controlling a DSLR so far in this chapter, but if you own an iPhone (or iPod touch, or another iPad), you already have a pretty good camera available. Blux Camera for iPad, which I mentioned in Chapter 1, has a companion app, called Blux Lens, that enables the iPhone to be a remote camera. As long as both devices are on the same Wi-Fi network, Blux Lens becomes the camera and the iPad acts as the controller.

Choose one to act as the camera and one to act as the remote, and you can then fire the shutter; lock focus, exposure, and white balance; and set a timer. And, of course, it offers a range of filters to change the look of the captured photo.

## Make a Stop-Motion or Time-Lapse Video

Since a studio offers a controlled workspace, you don't have to deal with the whims of natural light or environment. Several apps feature an intervalometer for firing off shots at specific intervals, which can then be combined into a time-lapse video later. But here I want to focus on a clever app that makes the process of creating time-lapse or stop-motion videos easy on the iPad. iStopMotion for iPad by Boinx Software (\$9.99) can use the iPad's built-in camera or an iPhone (or iPod touch) with the help of the iStop-Motion Remote Camera app.

## Create a Stop-Motion Video in iStopMotion

Although you could use the iPad or an iPhone to snap a bunch of photos and then stitch them together to make a stop-motion video, iStopMotion makes the process painless.

- 1. In iStopMotion, tap the New (+) button to create a new project.
- **2.** Tap the Cameras button at the top right area of the toolbar and choose the front or back camera.

If you're using another iOS device as a remote camera, first launch the free iStopMotion Remote Camera app there. Then, on the iPad, select the name of the camera device. Lastly, tap the Accept button on that device to establish the connection.

- 3. On the iPad or the other device, drag the Focus indicator to a spot where you want the focus to be locked (4.7). You can also tap the Exposure button at the top of the screen and identify an area on which to base the exposure level.
- ► **TIP** You'll want to shoot where the lighting is consistent, but also make sure you set the Exposure indicator to an area of the scene that's not likely to contain moving elements; they'll throw off the color in those frames.
- 4. Tap Done to exit the camera settings screen.

- 5. Tap the Clip Settings button (the gear icon) to set playback speed (frames per second) and how the editing environment appears. Tap the Show button and choose the middle option, which uses an "onion skin" mode to show the last frame and a ghosted rendition of the live video so you can see what the next frame will look like (4.8).
- 6. Set your scene, and then tap the Capture button to take a shot.
- 7. Reposition elements in the frame.
- 8. Tap the Capture button to grab the next frame.
- **9.** Continue adjusting your elements and capturing photos until the scene is complete. Tap the Play button at any time to review what you've shot so far.

You can jump back to any frame to re-take it (make sure you line up your elements accurately), or you can delete a frame by selecting it, tapping the Actions button (the wrench icon), and then tapping the Delete Frame button.

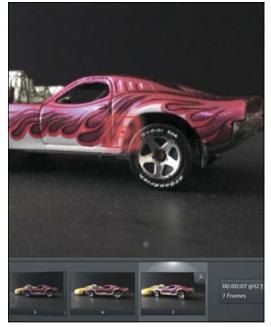

4.7 Lock focus in iStopMotion for iPad.

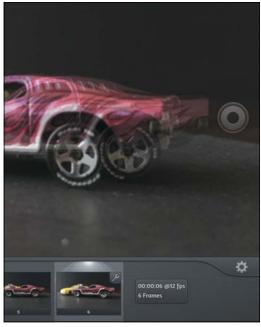

4.8 See the relative position of objects between shots.

## Create a Time-Lapse Video in iStopMotion

Stop-motion animations require a lot of work and even more patience to do well. A time-lapse video, by contrast, needs just patience and an interesting place to point the camera. iStopMotion can automatically fire off a shot at an interval you choose, ranging from 0.1 second to 99.9 seconds.

- 1. Set up your iPad, iPhone, or iPod touch where you want to capture action over a period of time.
- 2. Choose a camera from the Cameras popover.
- 3. Tap the Time Lapse button to the right of the Cameras button.
- 4. Make sure Time Lapse is selected under Mode.
- 5. Drag the dials to select an interval, then tap outside the popover to dismiss it (4.9).
- 6. Tap the Capture button to start capturing the scene. The button doubles as a countdown timer while waiting for the next shot (4.10).
- 7. Tap the Capture button again to stop recording frames.

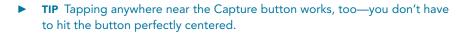

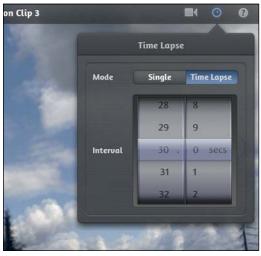

4.9 Specify Time Lapse settings.

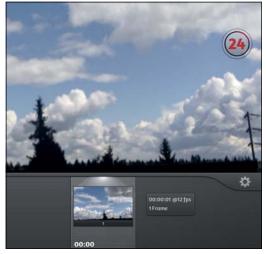

4.10 The Capture button counts the time to the next shot.

## Mount the iPad

The iPad's portability can sometimes be a hindrance when you're shooting in the studio. Your hands are probably already full with camera gear—you don't want to set that down to pick up the iPad, or have to crane over a tabletop to view the screen without reflections from overhead lights. That's when mounting the iPad is useful.

Although there is no shortage of cases and stands for the iPad, I favor two options: a secure mount that was designed to integrate into a photographer's collection of stands and arms, and a simple desk mount that props up my iPad nearly all the time it's close to my computer. I encourage you to explore the market for options, which change often. For example, if you also dabble in music, a number of attachments designed for performance stands could also work to hold the iPad in place, to set it up as a teleprompter, to play relaxing music for clients or subjects, and for other uses.

## Tether Tools Wallee System

The Wallee Connect system from Tether Tools consists of two parts: a case that connects to the back of the iPad (see the next page), and the Wallee Connect, a sturdy adapter that secures to the case and features holes and threads to connect it to tripods, heads, and lighting stands (4.11). The Connect Kit, which includes the case and the Connect, costs about \$120.

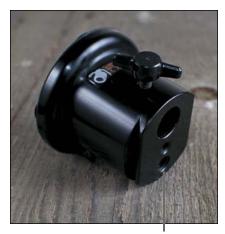

Threads for tripods and light stands

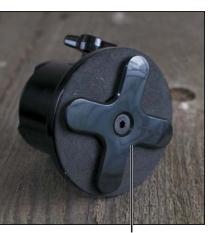

Locking mechanism

4.11 Wallee Connect

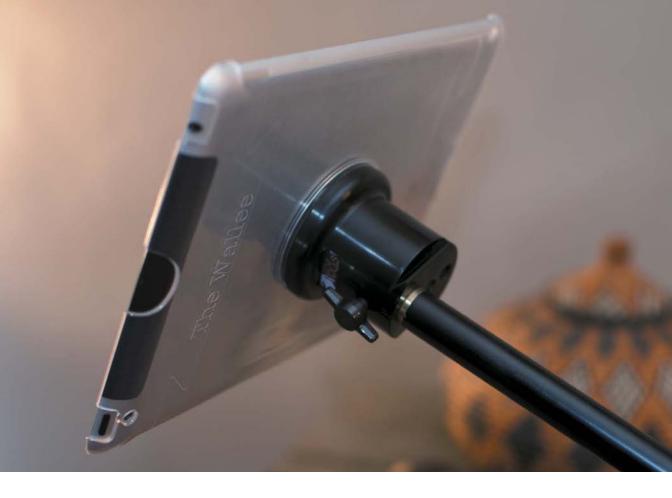

## The Stump

Hundreds of iPad stands exist on the market now, ranging from simple plastic kickstands to large suction cups, but there's one that's proved invaluable to how I work. I often want to prop the iPad next to my computer or on a shelf or table near where I'm shooting. The Stump is a \$25 angled piece of heavy material covered in rubber that puts the iPad into three positions, in either portrait or landscape orientation (4.12).

It sounds almost too simple, I'll grant you. I received one in a bag of goodies for speaking at a conference and figured I'd toss it fairly soon. However, it's currently lifting my iPad more often than the Smart Cover I bought. Whether it's for during a shoot or for working next to your computer later, the Stump is a great little addition.

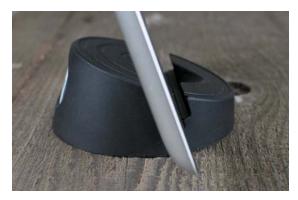

**4.12** The Stump is simple, portable, and quite useful.

#### Extend Your Computer Desktop with Air Display

Here's a neat way to take advantage of the iPad's screen real estate when you're back at your computer processing images: Set it up as a second display. Avatron's Air Display (\$9.99) communicates between your computer and iPad via Wi-Fi to extend the computer's desktop (4.13). Stash Photoshop panels on the iPad's screen to get them out of the way, or keep email and Twitter windows off to the side, leaving more space for working with your photos.

Speaking of Photoshop, the Adobe Nav app for the iPad can be helpful without invoking screen sharing. When running Photoshop CS5 or later on the computer, Adobe Nav (\$1.99) accesses tools off to the side, offering more workspace on your computer.

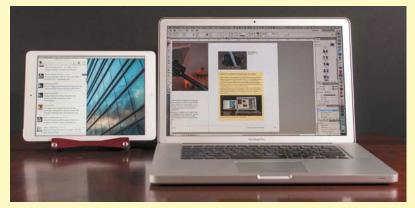

4.13 Use the iPad as an external monitor with Air Display.

## INDEX

360p resolution, 154 500px app, 188, 206 540p resolution, 154 720p resolution, 154 1080p resolution, 154

#### Α

Adobe Creative Cloud, xvi Adobe Lightroom mobile. See Lightroom mobile Adobe Lightroom mobile: Your Lightroom on the Go, 119 Adobe Nav app, 59, 203 Adobe Photoshop. See Photoshop Adobe Photoshop Elements. See **Photoshop Elements** Adobe Photoshop Lightroom. See Photoshop Lightroom Adobe Revel app, 192–195, 206 AE/AF Lock indicator, 4 Air Display app, 59, 203 AirDrop, 137, 154 AirPlay, 150, 179 AirPrint technology, 195 albums adding photos to, 39 All Imported, 27, 81 creating, 39, 167 Facebook, 183 Flickr, 187 Imported Photos & Videos, 27 Last Import, 27, 41, 81 naming, 39 Photo Stream, 39, 186 Snapseed, 182-183 viewing photos in, 146 Aperture exporting photos from, 162-163 Import GPS feature, 36 PhotoScope app, 93 reviewing/rating photos, 93 app reference, 199-208 App Store, 167 Apple Aperture. See Aperture

Apple Fairplay DRM scheme, 150 Apple iPhoto. See iPhoto Apple iTunes Match service, 150 Apple TV, 150, 179 apps 500px, 188, 206 Adobe Nav, 59, 203 Adobe Revel, 192–195, 206 advanced, 5-9 Air Display, 203 AutoStitch Panorama for iPad, 9, 200 Blux Camera for iPad, 7, 53, 200, 203 Blux Lens, 53, 203 Box, 171, 200 Camera, 4-5 Camera Awesome, 188, 206 Camera+ for iPad, 6–7, 200 Camera Remote, 53 CamRanger, 46–51, 200, 203 Capture Pilot HD, 46, 203 Carousel, 40 Dark Sky, 22, 200 Dropbox. See Dropbox Easy Release, 23, 201 Flickr, 201 FlickStackr, 187, 207 FujiFilm Camera Remote, 53, 203 GarageBand, 28, 201 GeoSnitch, 34, 35-36, 201 Geotag Photos Pro, 34-35, 201 Google Plus, 40, 41, 201 Handy Photo, 129-130, 205 HyperDrive Colorspace UDMA 2, 201 image pixel size and, 160 iMovie. See iMovie for iOS Ink Cards, 197, 207 iStopMotion for iPad, 54-56, 204 iStopMotion Remote Camera, 54, 204 iUSBportCamera, 204 Kingston MobileLite, 201 Lightroom. See Lightroom mobile Loom, 40 Messages, 192 Microsoft OneDrive, 201 Music, 150 Phase One, 46 photo editing, 7, 182-185 photo service, 187-188

apps, continued Photogene. See Photogene app Photogene Books, 207 PhotoRaw, 127, 205 PhotoRaw Lite, 205 Photos. See Photos app PhotoScope, xvi, 93, 204 PhotosInfoPro, 81-84, 204 Photosmith. See Photosmith app PhotoStackr 500px, 188, 207 PhotoSync, 33, 202 Picturelife, 202 Pin Drop, 23, 202 Pinnacle Studio, 134, 206 piRAWnha, 96, 127, 205 PlainText, 202 PopBooth Photo Booth, 197, 207 Portfolio for iPad. See Portfolio for iPad app Portfolio Loader, 169 printing from, 195-197 Rego, 202 remote photo, 46-53 Seagate Media, 202 ShutterSnitch, 31-33, 35, 36, 63, 202 Sincerely Ink, 197 Skype for iPad, 28, 202 SlowShutter, 7 SmugMug, 188, 207 SmugShot, 188 Snapseed. See Snapseed app SoftBox Pro, 202 Stuck On Earth, 22 for studio use, 45-59 SugarSync, 202 Triggertrap, 52, 204 TrueHDR, 8, 200 Walgreens for iPad, 197, 208 weather-related, 22, 200 Artistic effects, 117 aspect ratio, 97, 113, 119 audio adjusting volume, 148 background music, 148, 149-150 fading, 150 in movies, 148-152 moving clips forward/backward, 151 recording in iMovie, 151

sound effects, 118, 148, 151 sounds while editing, 118 voiceovers, 152 audio clips, 148–151 audio tracks, 149, 152 Auto-Lock setting, iPad, 33 AutoStitch Panorama for iPad, 9, 200 Avatron Air Display, 59

#### В

background music, 148, 149-150 backups dedicated storage devices, 42 to Dropbox, 38, 40, 41 to hard disks, 42-43 to iCloud Photo Stream, 38-39 importance of, 38 to Kingston MobileLite Wireless, 43 on memory cards, 36 online services for, 40-41 overview, 36-38 portable storage for, 42-43 to Seagate Wireless Plus, 42-43 wireless connections and, 38 batch-processing images, 164-165 Beam button, 118 black levels, 105 black values, 122 black and white effects, 118, 125 black and white photos, 118, 125 Blux Camera for iPad app, 7, 53, 200, 203 Blux Lens app, 53, 203 Box app, 171, 200 Box service, 169 bracketing, 50-51 brightness adjusting in iPhoto, 114-115 adjusting in Lightroom mobile, 122 adjusting in Photogene, 105-107 adjusting in Snapseed, 102 Brightness setting, iPad, 102 brush tools Handy Photo, 130 iPhoto, 116-117 Photogene, 109 Brushes and Effects tools, 116–117 Burst mode, 7

# С

cables component, 176 considerations, 30, 46 display, 176 HDMI, 176 iPhone sync, 29 USB, 25 VGA, 176 Camera app, 4–5 Camera Awesome app, 188, 206 Camera Connection Kit connecting microphone/ headset, 28, 152 importing photos with, 24-29 importing video with, 137 Camera+ for iPad, 6–7, 200 Camera Remote app, 53 Camera Roll adding photos to collections, 90 automatic photo uploads, 40-41 considerations, 4, 41 Dropbox uploads, 40 iCloud uploads, 38 Lightroom mobile and, 90 moving clips to, 137 Photo Stream, 38 Photo Stream uploads, 186 sharing iMovie projects to, 154 camera sensors, 105 Camera Switch button, 4, 5 cameras controlling from iPad/iPhone, 46–53 importing photos from, 25-28 iPhone vs. iPad, 118 tethered, 46, 57-58 wireless, 30, 53 CamRanger app, 46-51, 200, 203 CamRanger device, 46 Capture Pilot HD app, 46, 203 capturing video, 4, 137 card readers, 43 Carousel app, 40 CF (CompactFlash) card readers, 28 clarity, 123 Clip Settings window, 148 clipping, 122, 124

clips. See audio clips; video clips cloud services, 40-41 automatic photo uploads, 40-41 for backups, 40-41 Dropbox. See Dropbox Flickr, 22, 40, 187, 191, 201 Google Plus, 40, 41, 201 iCloud. See iCloud manual photo uploads, 41 Microsoft OneDrive, 40, 201 overview, 40 Picturelife, 40, 202 CNN iReport, 153 collections, 73, 77, 88-91 color adjusting, 96 adjusting in iPhoto, 115-116 adjusting in Lightroom mobile, 121-124 adjusting in Snapseed, 100–103 in portfolios, 160 saturation, 96, 108, 115, 124, 160 vibrance, 96, 108, 124 color cast, 108 color management, 98, 160, 195 color temperature, 96, 108, 109, 116, 121-122 CompactFlash (CF) card readers, 28 component cables, 176 compression, 14, 183 contrast adjusting in iPhoto, 114-115 adjusting in Lightroom mobile, 123 adjusting in Photogene, 105–107 adjusting in Snapseed, 102 cropping photos considerations, 96, 160 in iPhoto, 113 in Lightroom mobile, 119, 120 in Photogene, 104 in Photos app, 97 in Snapseed, 99

## D

Dark Sky app, 22, 200 dedicated storage devices, 42 deleting collections, 91 deleting photos, 80, 91 digital cameras. See cameras Direct Mode, 31 disks. See hard disks display. See monitors DRM scheme, 150 Dropbox adding photos to gallery, 168-171 automatic photo uploads, 40-41 backing up to, 38, 40, 41 considerations, 40, 182 copying photos to, 40-41, 78-79 obtaining, 200 "printing" to, 196 reference material storage, 23 sharing photos via, 168-171 transferring photos from Photosmith, 78–79 dropbox.com, 169 droplets, 165 DSLR cameras. See cameras

#### Е

Easy Release app, 23, 201 editing images. See image editing video. See video editing effects artistic, 117 black and white, 118, 125 film grain, 118 in iPhoto, 117-118 Ken Burns effect, 146–147 presets for, 96 sepia, 118 in Snapseed, 103 sound, 118, 148, 151 vignettes, 118 vintage, 117 emailing photos, 189-192, 194 exporting items iMovie projects to iTunes, 154-155 IPTC data, 87 metadata, 84 exporting photos. See also uploading photos from Aperture, 162–163 to Dropbox, 40-41, 78-79 from iPhoto, 166-167

from Lightroom, 78, 161–162 PhotoCopy option, 80 from Photoshop, 163–165 from Photoshop Elements, 165–166 with PhotosInfoPro, 84 from Photosmith, 78–80 XMP export, 79–80 exposure adjusting in iPhoto, 114–115 adjusting in Lightroom mobile, 122–123 adjusting in Photogene, 105–107 long, 7, 52 setting, 6 Eyefi cards, 30–33, 63

## F

Face Balance option, 116 Facebook photo albums, 183 privacy controls, 183 sharing movies via, 153 uploading images to, 182-185 Fairplay DRM scheme, 150 files GPX, 34, 35 JPEG, xiv, 12-14, 18, 84, 127 PDF, 23 raw. See raw images XMP, 79-80, 84 FileXchange method, 63, 80 film grain, 118 filtering photos considerations, 7 by criteria, 71 by metadata, 70 in Photosmith, 70-72 with Smart Groups, 71-72 by sort order, 71 viewing filter effects, 98 FingerPrint utility, 196 flagging photos, 92 flash, 4, 52 Flickr, 22, 40, 187, 191, 201 FlickStackr app, 187, 207 focus, 4, 6, 49 focus point, 4 FujiFilm Camera Remote app, 53, 203

# G

galleries adding photos to, 168-171 creating, 168 editing, 172–173 populating, 168 presenting, 175-179 thumbnails, 172, 173, 177 GarageBand app, 28, 201 geolocation data, 22-23, 34-36, 82, 83 GeoSnitch app, 34, 35-36, 201 Geotag Photos Pro app, 34–35, 201 Global Positioning System. See GPS GoodReader app, 23 Google Plus app, 40, 41, 201 Google Plus iPad community, xvii Google searches, 22 GPS (Global Positioning System), 23, 34 GPS adapters, 34 GPS eXchange format (GPX) files, 34, 35 GPX (GPS eXchange format) files, 34, 35 grid, onscreen, 4, 5 grouping photos into collections, 73, 77 Smart Group feature, 71-72 gyroscope, 113

## Η

Handy Photo app, 129–130, 205 hard disks backups and, 36 considerations, 37, 42 dedicated storage devices, 42 HyperDrive Colorspace UDMA, 42, 201 Seagate Wireless Plus, 42-43, 202 HD televisions, 150 HDMI cables, 176 HDR (high dynamic range), 8 HDR button, 8 HDR images, 4, 8, 50-51 HDR Scape filter, 8 headsets, 28, 152 healing tools, 109, 127-130 high dynamic range. See HDR highlights adjusting in iPhoto, 115 adjusting in Lightroom mobile, 122

adjusting in Photogene, 106 clipping, 107 histogram, 105, 107, 124 HyperDrive Colorspace UDMA, 42, 201

iCloud Photo Stream, 38-39, 186 syncing music, 150 image editing, 95-130 brightness. See brightness color. See color contrast. See contrast cropping. See cropping photos enhancing photos, 98 with Handy Photo, 129–130 healing tools, 109, 127-130 with iPhoto, 111–118 JPEG files, 14 with Lightroom mobile, 119-126 overview, 95, 96 with Photogene, 104-111 with Photos app, 97-98 presets, 96, 103, 110-111 raw files, 14-16, 96, 127 recomposing. See recomposing photos red-eye correction, 98 retouching photos, 96, 128-130 rotating photos. See rotating photos selective edits, 109-110 with Snapseed, 99–103 straightening. See straightening photos tone. See tone image stabilization, 6 images. See photos iMessage instant messaging, 192 iMovie for iOS, 133–155. See also video audio features. See audio capturing video directly, 137 considerations, 135 editing process. See video editing getting video into, 136-137 interface, 135 Ken Burns effect, 146–147 Media Library, 135 microphones, 28

iMovie for iOS, continued obtaining, 201, 205 opening project browser, 134 playhead, 135, 138 playing video, 138, 153 previewing video, 137 skimming video, 138 timeline, 135, 136-140, 152 Viewer, 135, 138 iMovie projects. See also movies; video clips adding background music, 148, 149-150 adding clips from Media Library, 136–137 adding photos to, 145-147 adding titles, 142-143, 153 adding video to, 136-137 adding voiceovers, 152 applying fade in/out, 135 audio in. See audio; audio clips capturing video directly, 137 choosing themes for, 134 creating, 134 editing. See video editing exporting to iTunes, 154-155 getting information about, 134 importing video from iPhone/ iPod touch, 136, 137 Ken Burns effect, 146-147 location data, 144-145 opening existing, 134 playing, 138, 153 resolution, 154 reversing actions, 145 sending to devices via iTunes, 154-155 sharing options, 153-155 skimming, 138 theme music, 149 transitions, 140, 141, 142 using Precision Editor, 141 working with timeline, 135, 136-140, 152 importing photos from camera, 25-28 considerations, 30 Direct Mode, 31 with iPad Camera Connection Kit, 24-29

from iPhone, 29 from memory card, 25-28 from other iOS device, 33 with PhotosInfoPro, 81 with Photosmith, 62-63 to Revel library, 192–193 with ShutterSnitch, 31-33, 63 wirelessly, 30-33 importing video, 136, 137 Ink Cards app, 197, 207 International Press Telecommunications Council. See IPTC intervalometer, 51 iOS 7, xvi iOS devices. See also specific devices controlling, 53 importing video from, 136 Photo Stream, 38-39, 186 as remote camera, 54 screenshots captured, 38 sharing iMovie projects with, 154-155 iPad. See also iOS devices audio, 118 Auto-Lock setting, 33 camera, 118 capabilities of, xiii cases/stands, 57-59 cellular vs. Wi-Fi, xv considerations, xiii-xiv, 3 controlling DSLR cameras from, 46-53 controlling iOS devices from, 53 deleting photos from, 80 as external monitor, 59 HDR mode, 8 on location, xiii-xiv, 21-43 memory, xiii-xiv, 42, 175 models, xiv-xv, xvii mounting, 57-59 new/changed features, xv-xvi photo capacity, 80 printing photos from, 195-197 resolution, 160 Retina display, xiii, xv size/weight, xv using in studio, 45-59 workflow, 11-19 iPad 2, 3, 144 iPad adapters, 176 iPad Air, xv

iPad camera. See cameras iPad Camera Connection Kit connecting microphone/ headset, 28, 152 importing photos with, 24-29 importing video with, 137 iPad for Photographers community, xvii iPad mini considerations, xv, xvii, 3, 77 Lightning adapters, 24 on location, 21, 24 for portfolios, 159 iPad Pocket Guide, xvii iPad portfolio. See portfolios ipadforphotographers.com, xvii iPhone. See also iOS devices controlling DSLR cameras from, 46-53 importing photos from, 29 importing video from, 136, 137 location data, 23 panorama feature, 9 iPhone camera, 118 iPhone sync cable, 29 iPhoto, 111–118. See also Photo Library adjusting color, 115-116 adjusting exposure, 114-115 adjusting specific areas, 116-117 brightness adjustment, 114–115 Brushes and Effects tools, 116–117 considerations, 111 contrast adjustment, 114-115 creative effects, 117-118 cropping photos, 113 exporting images from, 166-167 image editing in, 111–118 obtaining, 205 recomposing photos, 112-113 Revert, 111 Show Original, 111 showing/hiding thumbnails, 112 straightening photos, 112-113 tone adjustment, 114, 116 iPod touch. See also iOS devices controlling DSLR cameras from, 46-53 importing video from, 136 IPTC fields, 68, 87

IPTC information, 86–87 IPTC sets, 86–87 ISO setting, 32 iStopMotion for iPad app, 54–56, 204 iStopMotion Remote Camera app, 54, 204 iTunes accessing music library, 149, 150 file sharing, 170, 171 loading images into gallery, 170, 171 sharing iMovie projects via, 154–155 iTunes Match service, 150 iUSBportCamera, 46, 204

## J

JPEG compression, 14 JPEG files, xiv, 12–14, 18, 84, 127 JPEG format capturing photos in, 13–14 considerations, xiv, 12, 14, 96 pros/cons, 14 proxy JPEG workflow, 80 vs. raw format, 12–19 JPEG previews, 14, 16, 96, 127

## Κ

Ken Burns effect, 146–147 keyboards, 28 keyword hierarchies, 67 keywords assigning with PhotosInfoPro, 82, 83 assigning with Photosmith, 66–67 considerations, 61, 62, 66 Lightroom and, 61, 76–77 metadata presets and, 69 removing, 67, 82 syncing, 76–77 Kingston MobileLite app, 201 Kingston MobileLite Wireless device, 43

## L

LePage, Rick, 23 Lightning to USB Camera Connector, 137 Lightning adapters, 24 Lightroom mobile adding photos to collection, 90 adjusting clarity, 123 adjusting color, 121-124 adjusting contrast, 123 adjusting exposure, 122-123 adjusting saturation, 124 applying previous edits, 125 color temperature, 121–122 considerations, xvi, 119 creating/syncing collections, 88-89 cropping photos, 119, 120 Develop controls/settings, 76, 121, 124, 125-126 flagging photos as picks/rejects, 92 histogram, 124 image editing in, 119-126 metadata and, 76, 92 navigating photos, 91 obtaining, 204, 205, 206 offline editing, 126 portfolio display, 167 presets, 125 recomposing photos, 119-126 removing collections from, 91 removing photos from collection, 91 reset adjustments, 126 rotating photos, 119 sharing to Web from, 184 straightening photos, 119 synchronizing photos, 88-89, 120 tint adjustments, 121–122 tone adjustment, 121-124 white balance, 121-122 Lightroom program. See Photoshop Lightroom Live View option, 49-50 location data, 22-23, 34-36 location releases, 23 locations, photo, 22-23, 34-36 Lock button, 176 logo screen/page, 174, 178 Loom app, 40 lossy compression, 14

#### Μ

Media Library adding clips from, 136-137 interface, 135 sound effects in, 151 viewing photos in, 146 memory card adapter, 24-25 memory card readers, 28 memory cards for backups, 36 capacity, 30 considerations, xiii, xiv, 25-28 deleting images from, 27 Eyefi, 30-33, 63 importing photos from, 25-28 SD cards, 24-27 wireless, 30-33 memory, iPad, xiii-xiv, 42, 175 Messages app, 192 metadata adding with PhotosInfoPro, 82-83 editing, 68-69 exporting, 84 IPTC information, 68, 82, 86-87 JPEG files and, 18 Lightroom and, 76, 92 in Photosmith, 68-69, 76 presets, 68-69, 76 raw files and, 14, 79-80 microphones, 28, 152 Microsoft OneDrive app, 201 Microsoft OneDrive service, 40, 201 midtones, 123 MMS (multimedia messaging service), 192 MobileLite Wireless, 43 model releases, 23 modes, 4, 5 monitors cables, 176 color management, 98 iPad as external monitor, 59 presenting portfolio on, 176-179 movies. See also iMovie entries; video adding photos to, 145-147 audio in. See audio; audio clips

background music in, 148, 149-150 choosing themes for, 134 editing. See video editing fading in/out, 135 Ken Burns effect, 146-147 playing, 138 previewing, 137 sharing options, 153-155 skimming, 138 theme music, 149 titles, 142-143, 153 transitions, 140, 142 voiceovers, 152 Mpix.com, 197 multimedia messaging service (MMS), 192 Music app, 150 music, background, 148, 149-150

# Ν

networks, wireless, 30, 38, 46, 179 New Collection button, 73 newsletter, xvii notes, photos, 175

# 0

onscreen grid, 4 ordering prints, 197

## Ρ

paint effects, 116–117 panorama images, 4, 9, 200 passcode, 176 PDF files, 23 Phase One app, 46 photo editing apps, 7, 182–185 Photo Library. *See also* iPhoto Photogene and, 104 Photosmith and, 62–63 Snapseed and, 99 viewing with Photos app, 189 photo locations, 22–23, 34–36 photo service apps, 187–188 photo sharing services, 182–188 photo shoots. See shooting photos Photo Stream, 38-39, 186 Photogene app applying selective edits, 109-110 Auto button, 106 brightness adjustment, 105–107 color adjustment, 105-109 contrast adjustment, 105-107 cropping photos, 104 image editing in, 104–111 obtaining, 204, 207 presets, 110-111 printing photos, 197 rating photos, 85 raw format and, 104 recomposing photos, 104-105 retouching photos, 128-129 straightening photos, 104-105 tone adjustment, 105–109 uploading photos from, 183-184 watermarks, 185 Photogene Books app, 207 Photogene for iPad app, 205 PhotoRaw app, 127, 205 PhotoRaw Lite app, 205 photos adding to movies, 145-147 in albums. See albums backing up. See backups batch-processing, 164-165 black and white, 118, 125 capacity, 80 capturing. See shooting photos collections, 73, 77, 88-91 copying to Dropbox, 40-41, 78-79 copying to hard drive, 42-43 criteria, 71 cropping. See cropping photos deleting from iPad, 80, 91 deleting from Photo Stream, 39 dimensions, 160 displaying in Photos app, 25-26 editing. See image editing emailing, 189-192, 194 enhancing, 98 exporting. See exporting photos filtering. See filtering photos flagging in Lightroom mobile, 92

photos, continued galleries. See galleries grouping. See grouping photos HDR, 4, 8, 50-51 iCloud Photo Stream, 38-39, 186 importing. See importing photos lining up with grid, 4, 5 location data, 22-23 metadata. See metadata notes, 175 ordering prints, 197 panorama, 4, 9, 200 preparing for portfolio, 160-167 printing from iPad, 195–197 rating. See rating photos raw format. See raw images recomposing. See recomposing photos reference, 36 rejected, 64, 70, 82, 92 reviewing, 24-33 rotating. See rotating photos screenshots, 38 sharing. See sharing photos sharpening, 160, 162 shooting. See shooting photos slideshows, 158, 167, 176 straightening. See straightening photos time-lapse, 51, 52 vignettes, 118 watermarks, 185 workflow, 11-19 zooming in on, 96 Photos app considerations, 167 cropping photos, 97 displaying photos, 25-26 image editing in, 97-98 launching, 25 sharing photos, 189-192 straightening photos, 97 PhotoScope app, xvi, 93, 204 Photoshop, 163-165 Adobe Nav app, 59 batch-processing images, 164-165 creating actions, 163-165 exporting/processing images, 163-165 Photoshop Elements, 165–166 Photoshop Lightroom. See also Lightroom mobile exporting photos from, 161-162 exporting to Photosmith, 78 keywords and, 61, 67, 76–77 publishing service, 74, 75, 77 rating/tagging and, 61, 92 syncing with Photosmith, 74-78 PhotosInfoPro app, xvi, 81-84, 204 Photosmith app assigning keywords, 66-67 copying photos to, 78 deleting photos, 80 export options, 78-80 as export target, 78 filtering photos, 70-72 importing photos from iPad, 62-63 importing photos from ShutterSnitch, 63 obtaining, 204 photo collections, 73, 77 PhotoCopy option, 80 rating photos, 64-65 rejected photos, 64, 70 setting up, 74 Smart Group feature, 71–72 sorting photos, 71 syncing keywords, 76–77 syncing with Lightroom, 74-78 transferring photos to Dropbox, 78–79 XMP export, 79-80 Photosmith plug-in, 74, 75 Photosmith publish service, 74, 75, 77 photosmithapp.com, 74 PhotoStackr 500px, 188, 207 PhotoSync app, 33, 202 Picturelife app, 202 Picturelife service, 40, 202 Pin Drop app, 23, 202 Pinnacle Studio app, 134, 206 piRAWnha app, 96, 127, 205 pixels, blown, 105 PlainText app, 202 playhead, 135, 138 playing video, 138, 153 podcasting, 28 PopBooth Photo Booth app, 197, 207

portable storage. See hard disks Portfolio for iPad app. See also portfolios creating portfolio, 167-174 obtaining, 206 opening screen, 174, 178 photo notes, 175 presenting portfolio, 175-179 Portfolio Loader app, 169 portfolios, 157-179. See also slideshows advantages of, 157 color issues, 160 considerations, 157, 167 creating, 167-174 galleries. See galleries iPad vs. iPad mini, 159 Lightroom mobile, 167 multiple, 159 online, 159 opening screen, 174, 178 preparing images for, 160-167 presenting, 175-179 tips for, 158-159 updating, 159 wired connections, 176-178 wireless connections, 179 Precision Editor, 141 presets image editing, 96, 103, 110-111 iPhoto effects, 117-118 Lightroom mobile, 125 metadata, 68-69, 76 Photogene app, 110–111 Presto (Collobos Software), 196, 207 previews JPEG, 14, 16, 96, 127 Smart Previews, 120, 126 video, 137 printing photos, 195-197 printing utilities, 195-197, 207 Printopia utility, 196, 207 prints, ordering, 197 projectors wired connections to, 176-178 wireless connections to, 179 projects, iMovie. See iMovie projects proxy JPEG workflow, 80

## R

rating photos in Adobe Revel, 193 considerations, 61, 62 Lightroom and, 61, 92 in Photogene, 85 in PhotoScope, 93 in PhotosInfoPro, 81-82 in Photosmith, 64-65 in Portfolio for iPad, 175 raw format capturing photos in, 14-16 considerations, xiv, 12, 14, 16 vs. JPEG format, 12-19 Photogene and, 104 pros/cons, 16 raw images considerations, 30, 62 described, 12 editing, 14-16, 96, 127 geo-tagging and, 35 metadata and, 14, 79-80 Raw+JPEG format capturing photos in, 16–19 considerations, 12, 26, 96 importing, 26 pros/cons, 18 recomposing photos considerations, 96 in iPhoto, 112-113 with Lightroom mobile, 119-126 in Photogene, 104-105 in Snapseed, 99 record button, 4 recording video, 4, 137 red-eye correction, 98 reference materials, 23 reference photos, 36 Rego app, 23, 202 releases, model, 23 remote camera, 54-56 remote control devices, 46-53 remote photo apps, 46-53 resolution, 154, 160 Retina display, 160, 161 retouching photos, 96, 128-130 Revel, 192-195

"revisit" tags, 23 rotating photos in iPhoto, 112–113 in Lightroom mobile, 119 in Photogene, 104–105 in Photos app, 98 in Snapseed, 99

#### S

saturation, 96, 108, 115, 124, 160 screen. See monitors screenshot capture, 38 SD card adapter, 24–25 SD cards, 24-27 Seagate Media app, 202 Seagate Wireless Plus disk, 42-43, 202 searches, Google, 22 sepia effects, 118 shadows, 105, 106, 115, 122 Share button, 118 Shared Photo Stream, 186 sharing items iMovie projects, 153-155 via AirDrop, 137, 154 video to Camera Roll, 137, 154 sharing photos, 181-197. See also uploading photos between devices, 118 emailing photos, 189-192, 194 photo sharing services, 182-188 via Adobe Revel, 192-195 via Box, 171 via Dropbox, 168-171 via iCloud Photo Stream, 186 via iTunes, 170, 171 via Lightroom mobile, 184 sharpening images, 160, 162 shooting photos with Camera app, 4-5 with Camera+ for iPad, 6-7 finding photo locations, 22 preparing for, 22–23 timer, 7 shooting video, 4 shutter button, 4, 5

shutter speed, 7 ShutterSnitch app, 31–33, 35, 36, 63, 202 Sincerely Ink Cards app, 197, 207 skin tones, 116 Skype for iPad app, 28, 202 slideshows, 158, 167, 176. See also portfolios SlowShutter app, 7 Smart Group feature, 71–72 Smart Previews, 120, 126 SmugMug app, 188, 207 SmugShot app, 188 Snapseed app brightness adjustment, 102 contrast adjustment, 102 cropping photos, 99 HDR Scape filter, 8 image editing in, 99-103 obtaining, 205, 208 previewing edits, 100 recomposing photos, 99 uploading photos from, 182-183 SoftBox Pro app, 202 sorting photos, 71 sound. See audio sound effects, 118, 148, 151 special effects. See effects splitting clips, 140 stabilization, image, 6 stands, 57-59 star ratings. See rating photos star trail effect, 7 stop-motion video, 54-55 store locations, 23 straightening photos in iPhoto, 112-113 in Lightroom mobile, 119 in Photogene, 104-105 in Photos app, 97 in Snapseed, 99 Stuck On Earth app, 22 studio, using iPad in, 45-59 The Stump, 58–59 SugarSync app, 202 sunrises, 22 sunsets, 22 sync cable, 29

# Т

tagging. See keywords terminology, xvii Tether Tools, 57–58 tethered cameras, 46, 57-58 The Photographer's Ephemeris (TPE), 22 theme music, 149 themes, movies, 134 thumbnails galleries, 173, 177 showing/hiding in iPhoto, 112 video, 140 time-lapse shots, 51, 52 time-lapse video, 54, 56 timeline, iMovie, 135, 136-140, 152 timer, 7, 51, 53, 56 tone adjusting in iPhoto, 114, 116 adjusting in Lightroom mobile, 121-124 adjusting in Photogene, 105-109 adjusting in Snapseed, 100-103 considerations, 96 Toshiba wireless memory cards, 30 TPE (The Photographer's Ephemeris), 22 Transcend wireless memory cards, 30 transitions, video, 140, 141, 142 Triggertrap app, 52, 204 Triggertrap Flash Adapter, 52 trimming clips, 139 TrueHDR app, 8, 200 TVs wired connections to, 176-178 wireless connections to, 179 Twitter, 130, 182

# U

uploading photos. *See also* exporting photos; sharing photos Camera Awesome, 188 Dropbox, 38 to from editing apps, 182–185 Flickr, 187 iCloud Photo Stream, 38–39, 186 to photo sharing services, 182–185 from Photogene, 183–184 PhotoStackr 500px, 188 from Snapseed, 182–183 via photo service apps, 187–188 USB adapter, 24–25, 28 USB cables, 25 USB headsets, 28, 152 USB keyboards, 28 USB microphones, 28, 152

#### V

VGA cables, 176 vibrance, 96, 108, 124 vibrance control, 96 video, 133-155. See also iMovie entries; movies adding clips from Media Library, 136–137 adding to iMovie projects, 136-137 audio in. See audio; audio clips capturing directly, 137 editing. See video editing importing from iPhone/ iPod touch, 136, 137 playing, 138, 153 previewing, 137 recording, 4, 137 resolution, 154 sharing options, 153-155 shooting, 4 skimming, 138 stop-motion, 54-55 thumbnails, 140 time-lapse, 54, 56 video clips. See also movies; video adding titles to, 142-143, 153 deleting, 140-141 editing, 139-142 Ken Burns effect, 146–147 from Media Library, 136–137 moving on timeline, 139 splitting, 140 transitions between, 140, 141, 142 trimming, 139 video editing, 138-145 considerations, 133, 134 deleting clips, 140-141 editing audio clips, 148-152

video editing, continued moving clips, 139 with Precision Editor, 141 splitting clips, 140 transitions, 140, 141, 142 trimming clips, 139 video editors, 134 Video/Photo/Square option, 4 Viewer, 135, 138 vignettes, 118 Vimeo, 153 Vintage effects, 117 voiceovers, 152 volume, audio clips, 148

#### W

Walgreens for iPad app, 197, 208 Wallee Connect system, 57–58 watermarks, 185 weather, 22, 23 weather apps, 22, 200 website, companion to book, xvii white balance adjusting in iPhoto, 116 adjusting in Photogene, 108, 109 considerations, 96 Lightroom mobile, 121–122 white levels, 105 white values, 122 wired connections, 176–178 wireless cameras, 30, 53 wireless connections, 179 wireless keyboards, 28 wireless memory cards, 30–33 wireless networks, 30, 38, 46, 179 Wireless Plus disk, 42–43, 202 wireless printers, 195–196 wireless remote control devices, 46–53 workflow, 11–19

## Х

XMP export, 79–80 XMP files, 79–80

#### Y

YouTube, 153

#### Ζ

Zenfolio.com, 197